# **[Jak zaktualizować dane firmy](https://pomoc.comarch.pl/ppk/pl/dokumentacja/jak-zaktualizowac-dane-firmy/) [w przypadku ich zmiany?](https://pomoc.comarch.pl/ppk/pl/dokumentacja/jak-zaktualizowac-dane-firmy/)**

Jeśli dane przedsiębiorstwa ulegną zmianie (np. zmiana adresu) należy je zaktualizować również w aplikacji Comarch PPK. Z poziomu ekranu startowego wystarczy kliknąć w panel z danymi firmy.

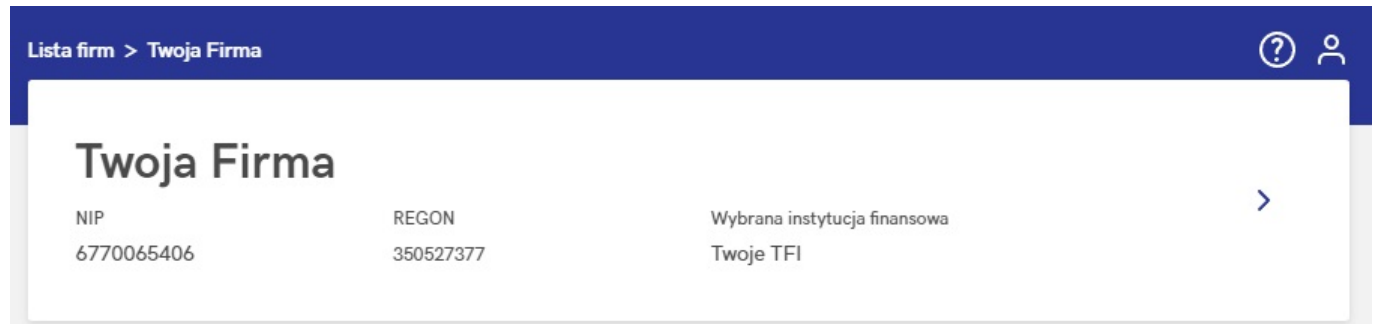

Za pomocą opcji **Edytuj dane firmy** wprowadzić dane, które uległy zmianie, a następnie zapisać formularz. Podgląd do danych obowiązujących w poprzednich okresach jest dostępny pod przyciskiem **Historia zmian**.

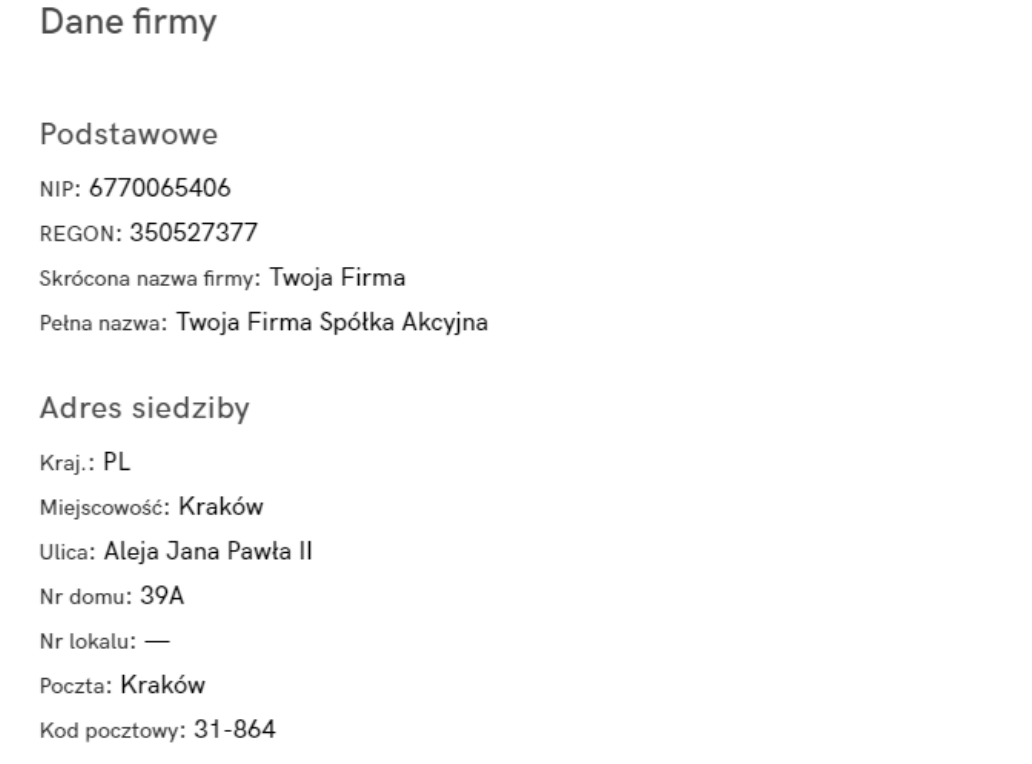

Edytuj dane firmy Historia zmian

# **[Gdzie mogę zobaczyć](https://pomoc.comarch.pl/ppk/pl/dokumentacja/gdzie-moge-zobaczyc-informacje-o-wybranej-przeze-mnie-instytucji-finansowej/) [informacje o wybranej przeze](https://pomoc.comarch.pl/ppk/pl/dokumentacja/gdzie-moge-zobaczyc-informacje-o-wybranej-przeze-mnie-instytucji-finansowej/) [mnie instytucji finansowej?](https://pomoc.comarch.pl/ppk/pl/dokumentacja/gdzie-moge-zobaczyc-informacje-o-wybranej-przeze-mnie-instytucji-finansowej/)**

Informacje o wybranej instytucji finansowej dostępne są w **Danych firmy**. Z tego poziomu można zweryfikować (i w razie konieczności skorygować poprzez opcję **Edytuj**) wprowadzone podczas kreowania firmy dane lub dodać je w firmie, w której nie odnotowano jeszcze informacji o zawartej umowie o zarządzanie PPK.

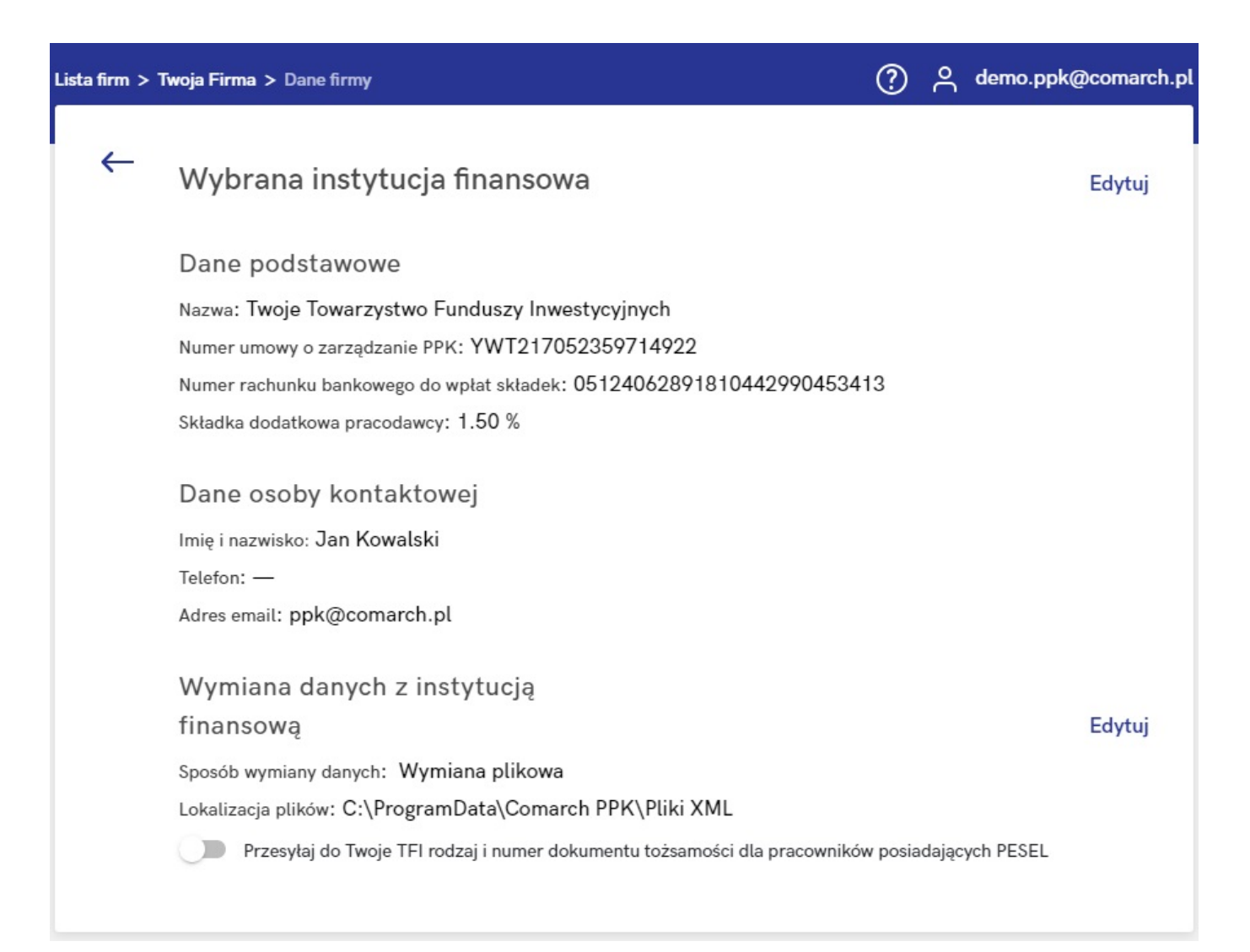

W przypadku zaznaczenia parametru **Przesyłaj do Twoje TFI rodzaj i numer dokumentów tożsamości dla pracowników posiadających numer PESEL**, w plikach XML w danych identyfikacyjnych będzie dodatkowo przekazywany rodzaj i numer dokumentu tożsamości pracownika.

# **[Umowa o zarządzanie PPK z](https://pomoc.comarch.pl/ppk/pl/dokumentacja/umowa-o-zarzadzanie-ppk-z-wybrana-instytucja-finansowa-gdzie-moge-ja-wprowadzic/) [wybraną instytucją finansową](https://pomoc.comarch.pl/ppk/pl/dokumentacja/umowa-o-zarzadzanie-ppk-z-wybrana-instytucja-finansowa-gdzie-moge-ja-wprowadzic/) [– gdzie mogę ją wprowadzić?](https://pomoc.comarch.pl/ppk/pl/dokumentacja/umowa-o-zarzadzanie-ppk-z-wybrana-instytucja-finansowa-gdzie-moge-ja-wprowadzic/)**

Jeśli podczas kreowania firmy nie zostały wprowadzone informacje o umowie o zarządzanie PPK, dane te można uzupełnić po wejściu w panel z Danymi firmy za pomocą przycisku **Masz umowę? Wprowadź jej dane**. Po wybraniu tej opcji zostanie wyświetlone okno, w którym należy wprowadzić *szczegóły zawartej umowy*, *wysokość składki dodatkowej pracodawcy* oraz informacje o *osobie kontaktowej*.

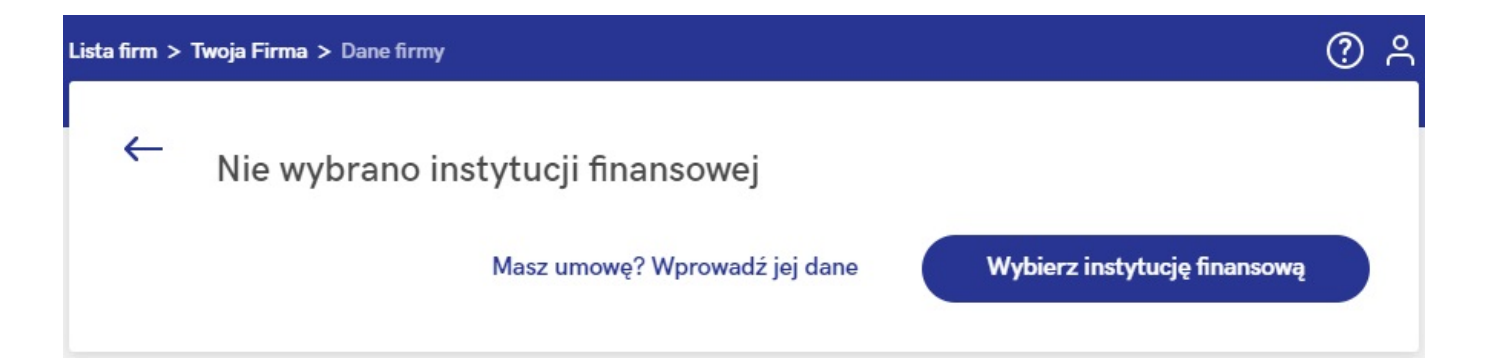

## Dane wybranej instytucji finansowej

Wypełnij dane dotyczące umowy o zarządzanie PPK podpisanej już wcześniej z instytucją finansową

### Dane dotyczące umowy o zarządzanie PPK

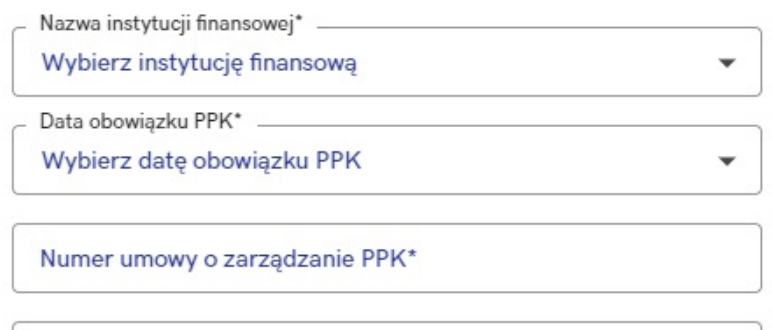

Numer rachunku bankowego do wpłat składek

### Składka dodatkowa\*

Deklarowany procent składki dodatkowej finansowanej przez pracodawcę

O Jedna wartość procentowa dla wszystkich uczestników

○ Wartość procentowa jest określona indywidualnie

### Osoba do kontaktu

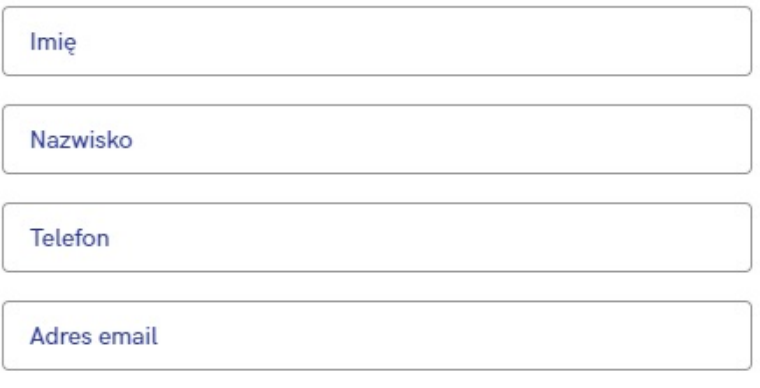

\*Pola obowiązkowe

# Jak wprowadzić dane firmy?

Dane firmy dodawane sa w momencie pierwszego uruchomienia aplikacji. Użytkownik wpisuje numer NIP przedsiębiorstwa i na tej podstawie aplikacja wyszukuje dane firmy w GUS. Przed zapisaniem formularza można także dokonać ręcznej edycji danych pobranych z GUS.

1. Wyszukaj firmę w GUS

2. Dane firmy

3. Wybór instytucji finansowej

## Wyszukaj firmę w GUS

Żeby to zrobić, podaj nam jej NIP. Dzięki niemu możemy znaleźć firmę w bazach GUS i wypełnić za Ciebie dalsza cześć formularza. Nadal bedziesz mieć możliwość edycji tych wypełnionych pól.

> $NIP$ . 6770065406

> > Pomiń krok

**Dalei** 

1. Wyszukaj firmę w GUS

2. Dane firmy

3. Wybór instytucji finansowej

## Zweryfikuj dane firmy

Te dane są nam niezbędne, aby umożliwić Ci poprawne korzystanie z aplikacji

### Dane podstawowe

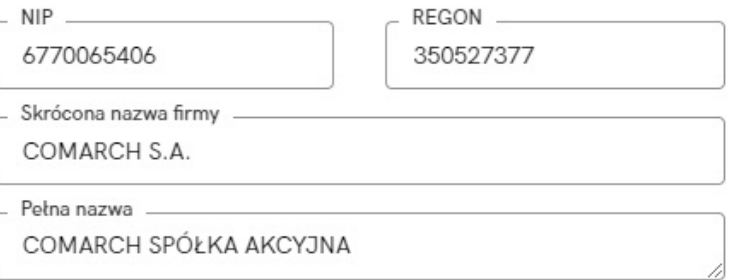

### Adres siedziby firmy

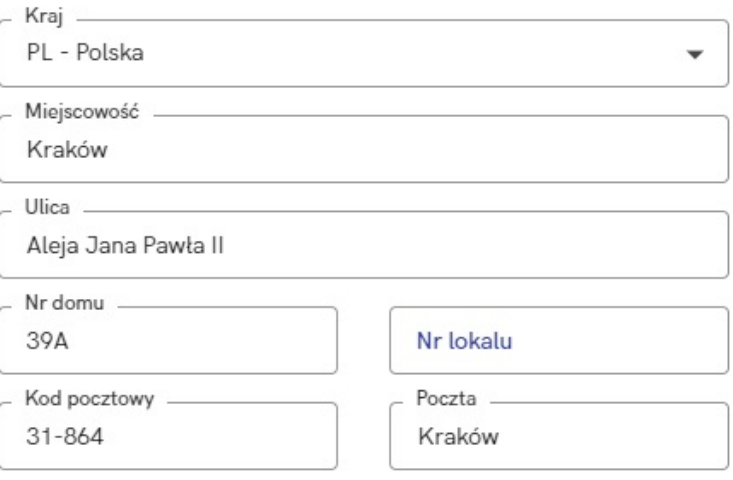

Poprzedni krok

**Dalej** 

# **[Jak zawrzeć umowę o](https://pomoc.comarch.pl/ppk/pl/dokumentacja/jak-zawrzec-umowe-o-zarzadzanie-ppk-online-z-towarzystwo-funduszy-inwestycyjnych-allianz-polska-s-a-fundusz-allianz-sfio-ppk-dawniej-aviva-sfio-ppk/) [zarządzanie PPK online z](https://pomoc.comarch.pl/ppk/pl/dokumentacja/jak-zawrzec-umowe-o-zarzadzanie-ppk-online-z-towarzystwo-funduszy-inwestycyjnych-allianz-polska-s-a-fundusz-allianz-sfio-ppk-dawniej-aviva-sfio-ppk/) [Towarzystwo Funduszy](https://pomoc.comarch.pl/ppk/pl/dokumentacja/jak-zawrzec-umowe-o-zarzadzanie-ppk-online-z-towarzystwo-funduszy-inwestycyjnych-allianz-polska-s-a-fundusz-allianz-sfio-ppk-dawniej-aviva-sfio-ppk/) [Inwestycyjnych Allianz Polska](https://pomoc.comarch.pl/ppk/pl/dokumentacja/jak-zawrzec-umowe-o-zarzadzanie-ppk-online-z-towarzystwo-funduszy-inwestycyjnych-allianz-polska-s-a-fundusz-allianz-sfio-ppk-dawniej-aviva-sfio-ppk/) [S.A. \(fundusz Allianz SFIO](https://pomoc.comarch.pl/ppk/pl/dokumentacja/jak-zawrzec-umowe-o-zarzadzanie-ppk-online-z-towarzystwo-funduszy-inwestycyjnych-allianz-polska-s-a-fundusz-allianz-sfio-ppk-dawniej-aviva-sfio-ppk/) [PPK – dawniej Aviva SFIO](https://pomoc.comarch.pl/ppk/pl/dokumentacja/jak-zawrzec-umowe-o-zarzadzanie-ppk-online-z-towarzystwo-funduszy-inwestycyjnych-allianz-polska-s-a-fundusz-allianz-sfio-ppk-dawniej-aviva-sfio-ppk/) [PPK\)?](https://pomoc.comarch.pl/ppk/pl/dokumentacja/jak-zawrzec-umowe-o-zarzadzanie-ppk-online-z-towarzystwo-funduszy-inwestycyjnych-allianz-polska-s-a-fundusz-allianz-sfio-ppk-dawniej-aviva-sfio-ppk/)**

Jeśli nie zawarto jeszcze umowy o zarządzanie PPK można taką umowę podpisać online za pośrednictwem aplikacji Comarch PPK.

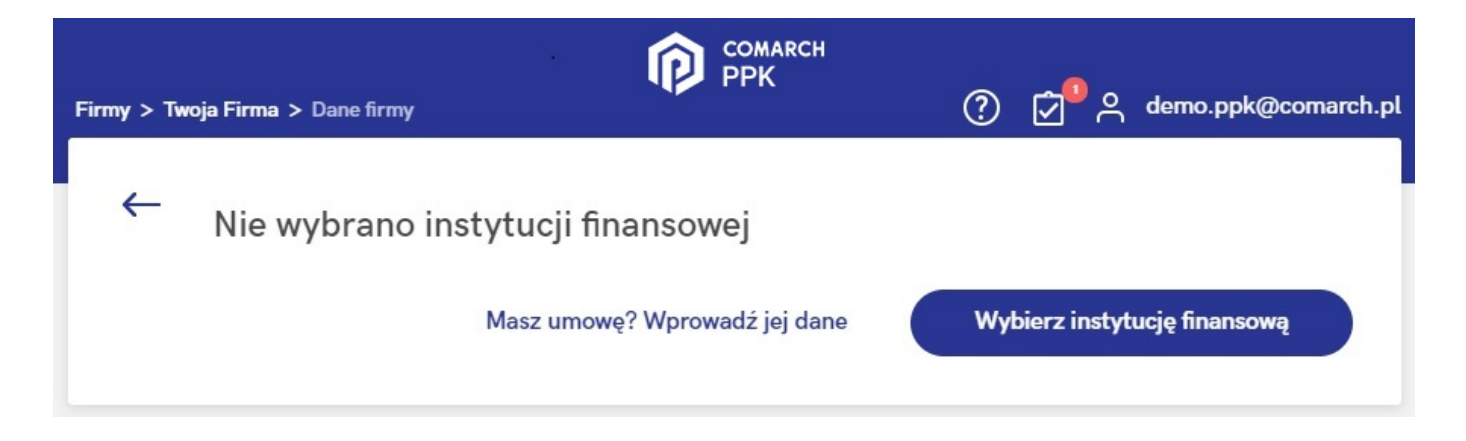

Po wybraniu opcji **Wybierz instytucję finansową** Użytkownik zostanie przeniesiony do poniższej strony:

#### Wybór instytucji finansowej

Poniżej znajduje się lista instytucji finansowych, z którymi możesz podpisać umowę o zarządzanie PPK online. Wybierz instytucję, z którą chcesz współpracować.

Instytucie, z którymi możesz zawrzeć umowe online

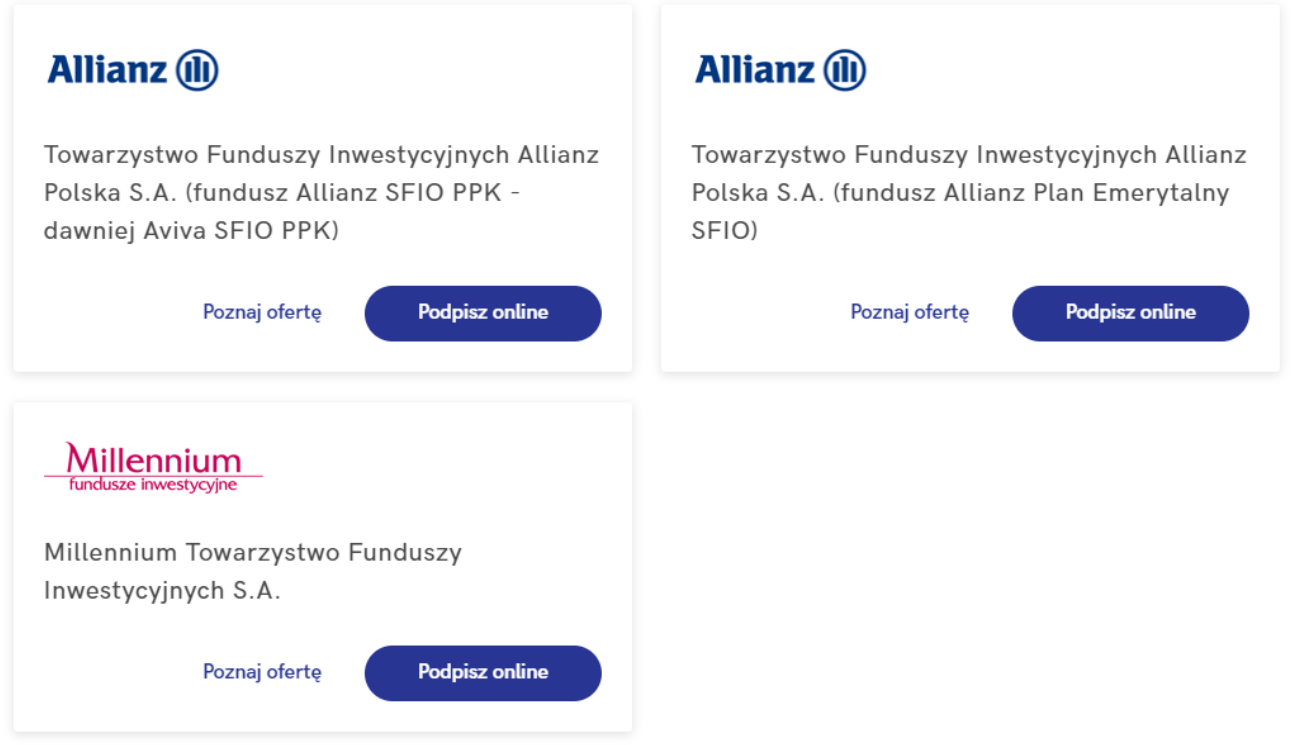

Po wybraniu opcji **Podpisz online** na kafelku **Towarzystwo Funduszy Inwestycyjnych Allianz Polska S.A. (fundusz Allianz SFIO PPK – dawniej Aviva SFIO PPK)** pojawi się formularz umowy o zarządzanie PPK.

W pierwszej kolejności należy uzupełnić Dane podstawowe dotyczące przedsiębiorstwa oraz dane adresowe. Jeżeli adres do korespondencji jest taki sam jak adres siedziby, wystarczy zaznaczyć parametr **Adres korespondencyjny jest taki sam jak adres siedziby firmy**. Jeśli adresy są różne należy odznaczyć parametr i wprowadzić właściwy adres do korespondencji.

#### Dane podstawowe

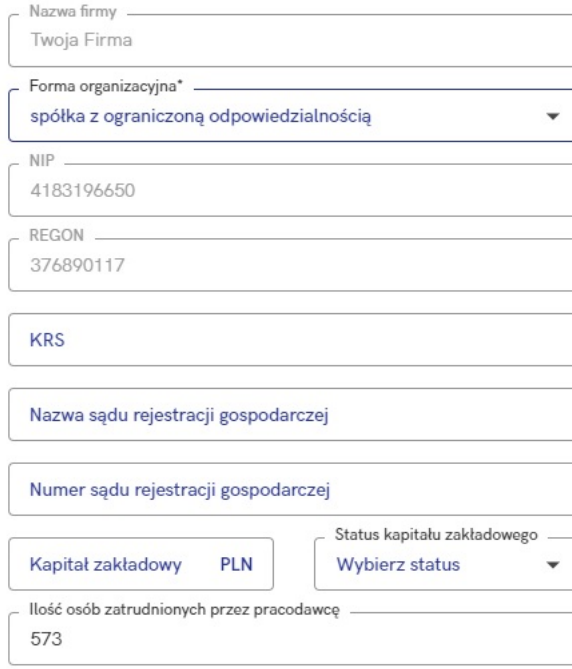

#### Adres siedziby firmy

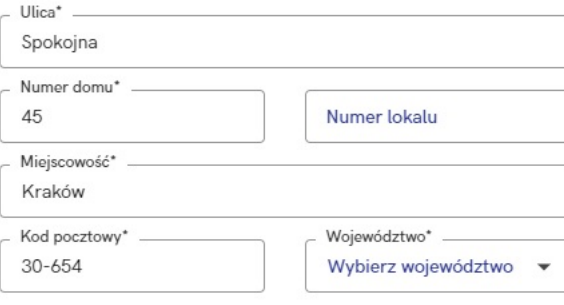

Adres korespondecyjny

 $\sqrt{\phantom{a}}$  Adres korespondencyjny jest taki sam jak adres siedziby firmy

W kolejnym kroku należy określić wysokość wpłat dodatkowych (składki dodatkowej pracodawcy). Użytkownik może wskazać, czy wszyscy pracownicy objęci będą składką w takiej samej wysokości, czy też wartość składek będzie określana indywidualnie.

Wysokość wpłat dodatkowych\*

Deklarowany procent składki dodatkowej finansowanej przez pracodawcę

· Jedna wartość procentowa dla wszystkich uczestników

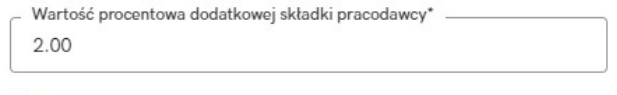

O Wartość procentowa jest określona indywidualnie

Nastepnie wymagane jest dodanie Reprezentanta, czyli osoby występującej w KRS, która uprawniona jest do podpisywania umów w imieniu firmy.

Reprezentanci\*

Osoby występujące w KRS, które mogą podpisywać umowy w imieniu firmy, np. prezes zarządu, członek zarządu, prokurent itp.

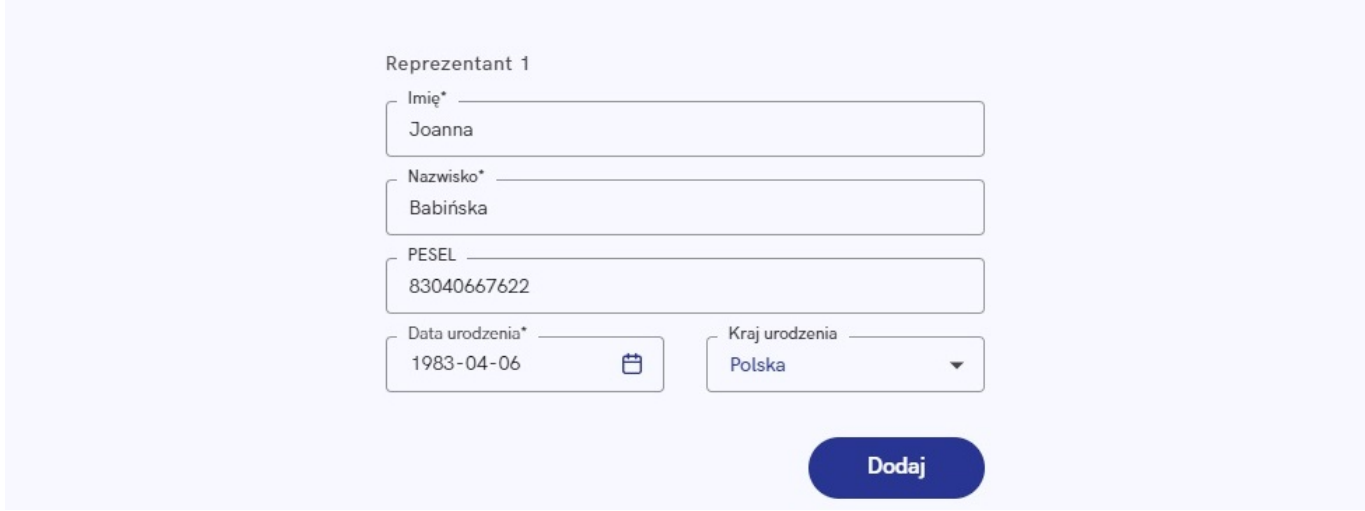

Po wybraniu opcji Dodaj pojawi się poniższy formularz wraz z możliwością dodania kolejnego reprezentanta (opcja: + Dodaj kolejnego reprezentanta):

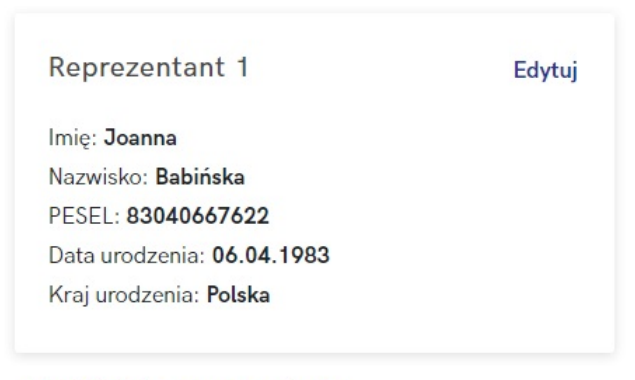

+ Dodaj kolejnego reprezentanta

W ostatnim kroku należy podać **Osoby kontaktowe**, czyli osoby, z którymi wybrana instytucja (w tym przypadku Aviva Investments Poland Towarzystwo Funduszy Inwestycyjnych) będzie mogła kontaktować się w zakresie PPK.

Osoby kontaktowe\*

Osoby, z którymi TFI Allianz (d.Aviva) może kontaktować się w kwestiach związanych z obsługą Państwa PPK.

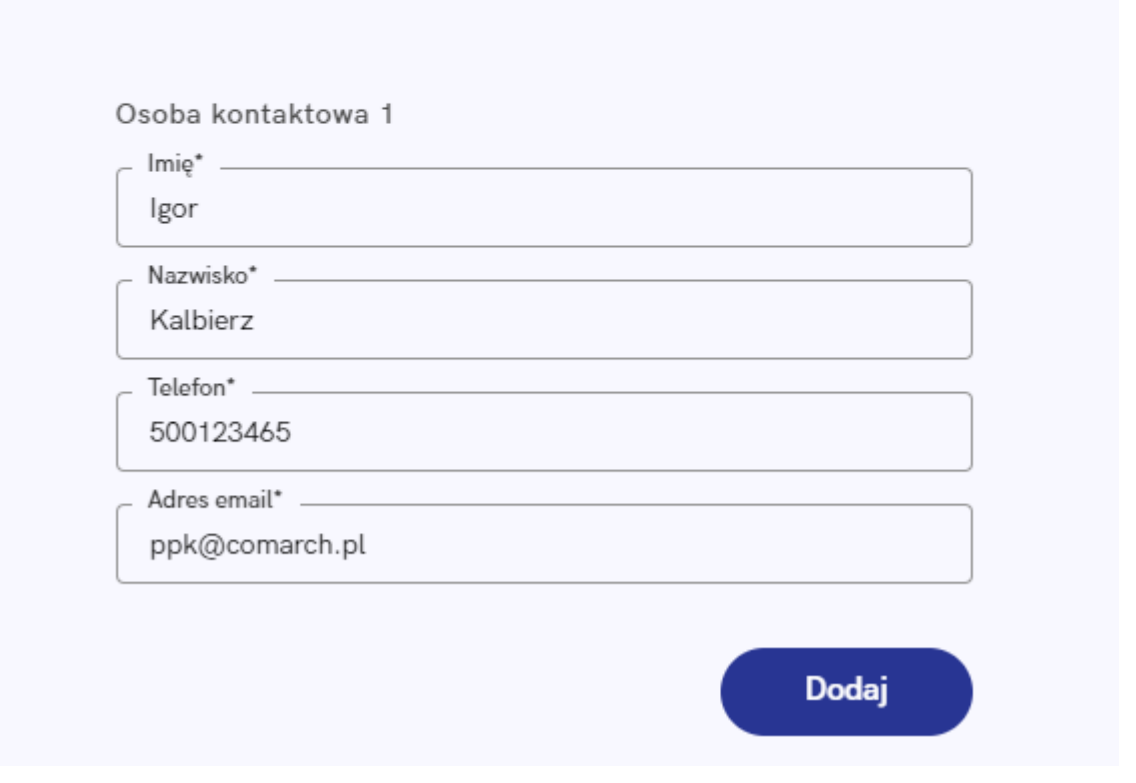

Po wybraniu opcji **Dodaj**, podobnie jak w przypadku osób

reprezentujących, będzie można dodać kolejne osoby kontaktowe (opcja: **+ Dodaj kolejną osobę kontaktową**):

Osoby kontaktowe\*

Osoby, z którymi TFI Allianz (d.Aviva) może kontaktować się w kwestiach związanych z obsługą Państwa PPK.

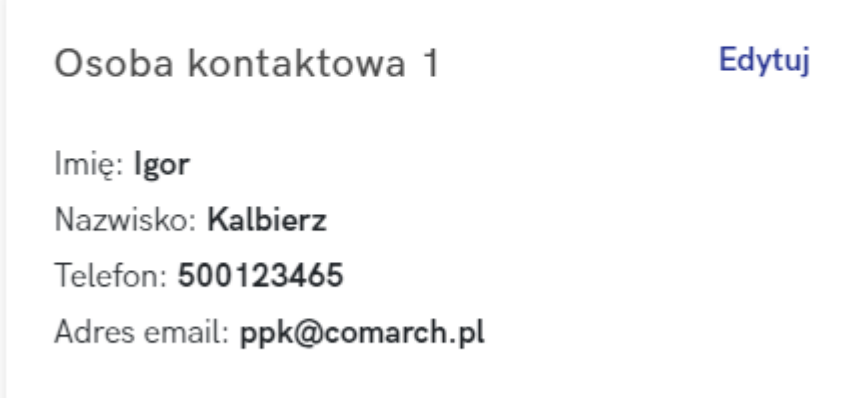

+ Dodaj kolejną osobę kontaktową

Pola obowiązkowe oznaczone zostały gwiazdką. Po uzupełnieniu wszystkich niezbędnych danych na formularzu umowy należy wybrać opcję **Wyślij do TFI Allianz**. Formularz można również anulować (**Anuluj**), wówczas dane nie zostaną przesłane do instytucji finansowej.

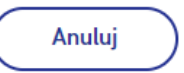

Wyślij do TFI Allianz

Uwaga

Poprawne działanie usługi wymaga zawsze najnowszej wersji aplikacji Comarch PPK.

Integracja z instytucjami finansowymi nie jest zależna od Comarch SA – usługa może zostać wyłączona w każdym czasie.